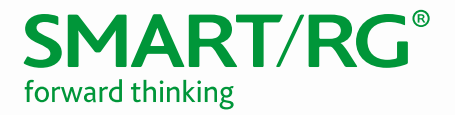

501 SE Columbia Shores Boulevard, Suite 500 Vancouver, Washington, 98661 USA +360 859 1780 / smartrg.com

## / SOFTWARE RELEASE NOTES

Release 2.6.1.3 March 2017

Relevant Models: SR501 SR506n SR512nm SR515ac SR700ac

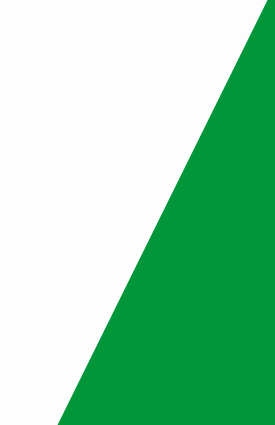

# $SMART/RG$ <sup>®</sup> forward thinking

## **Table of Contents**

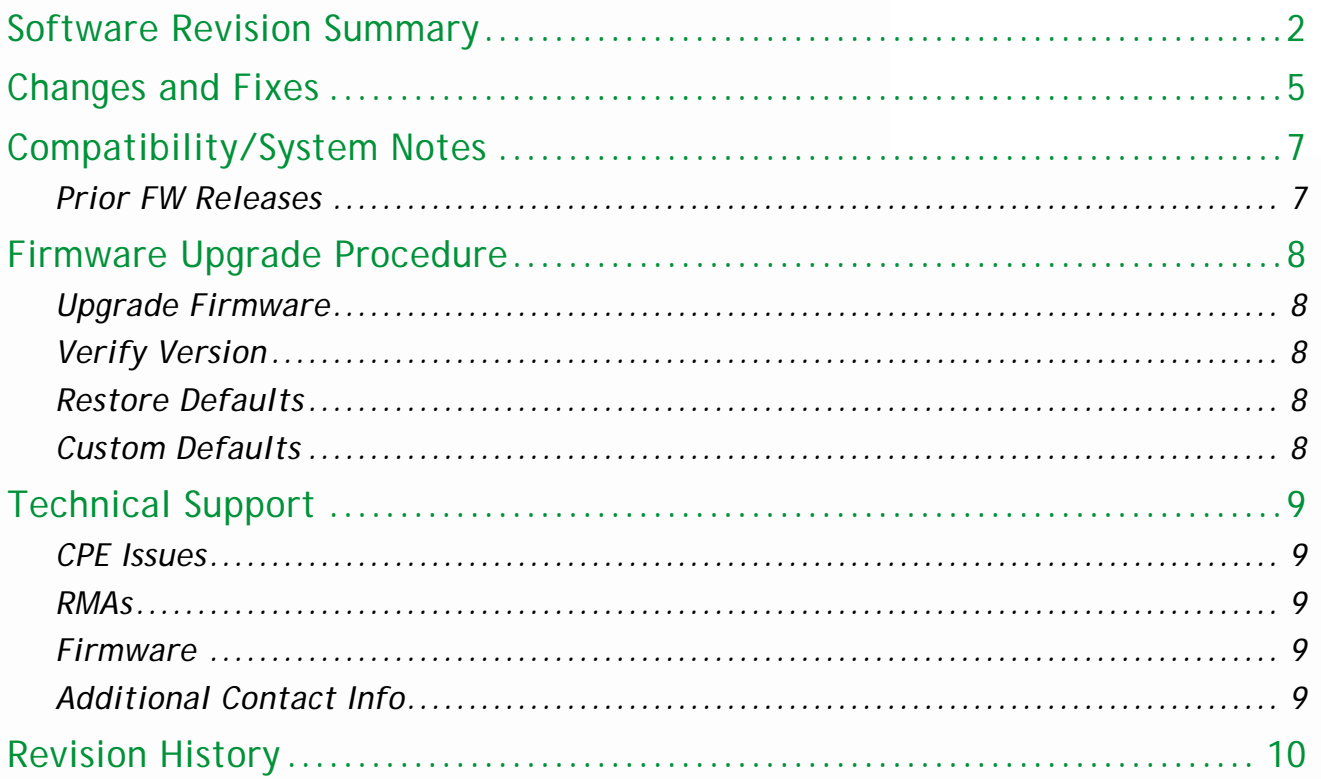

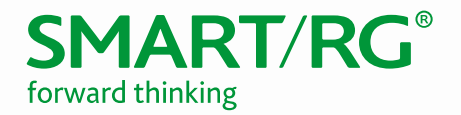

## <span id="page-2-0"></span>Software Revision Summary

Version 2.6.1.3 is released in support only for the SR501, SR506n, SR512nm, SR515ac, and SR700ac. This release is based upon the latest Broadcom SDK: 4.16L05.

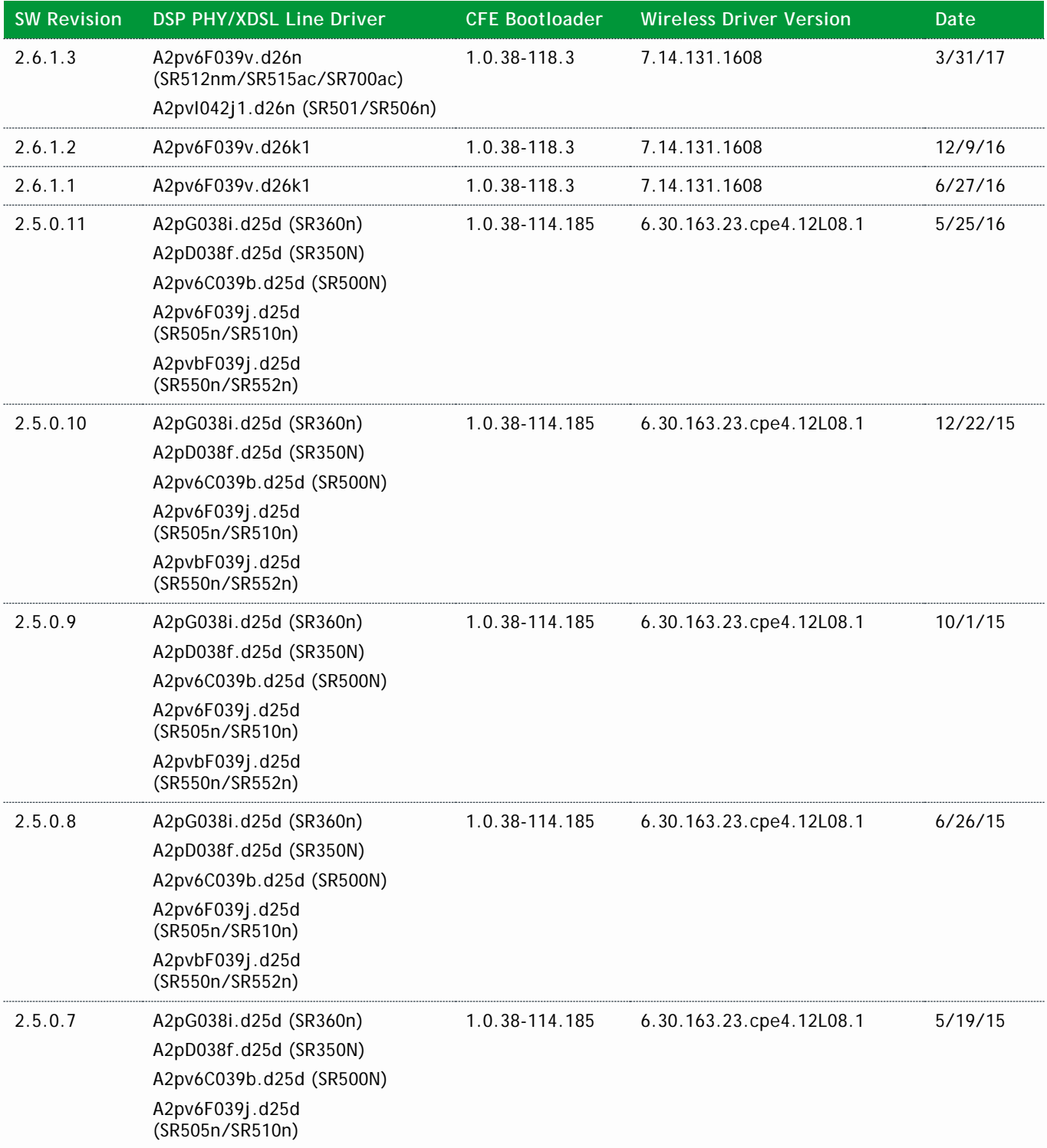

## **SMART/RG®**

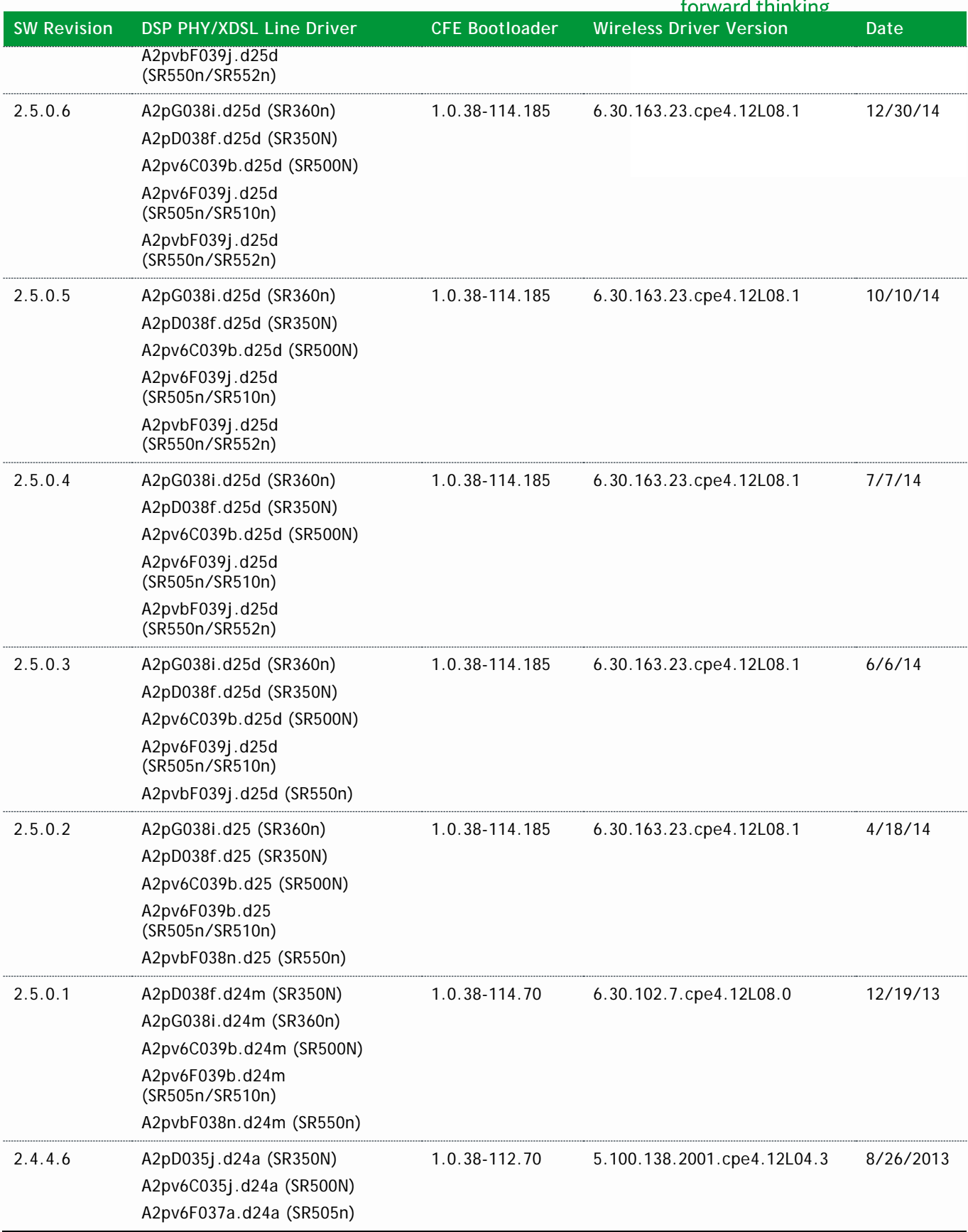

## **SMART/RG®**

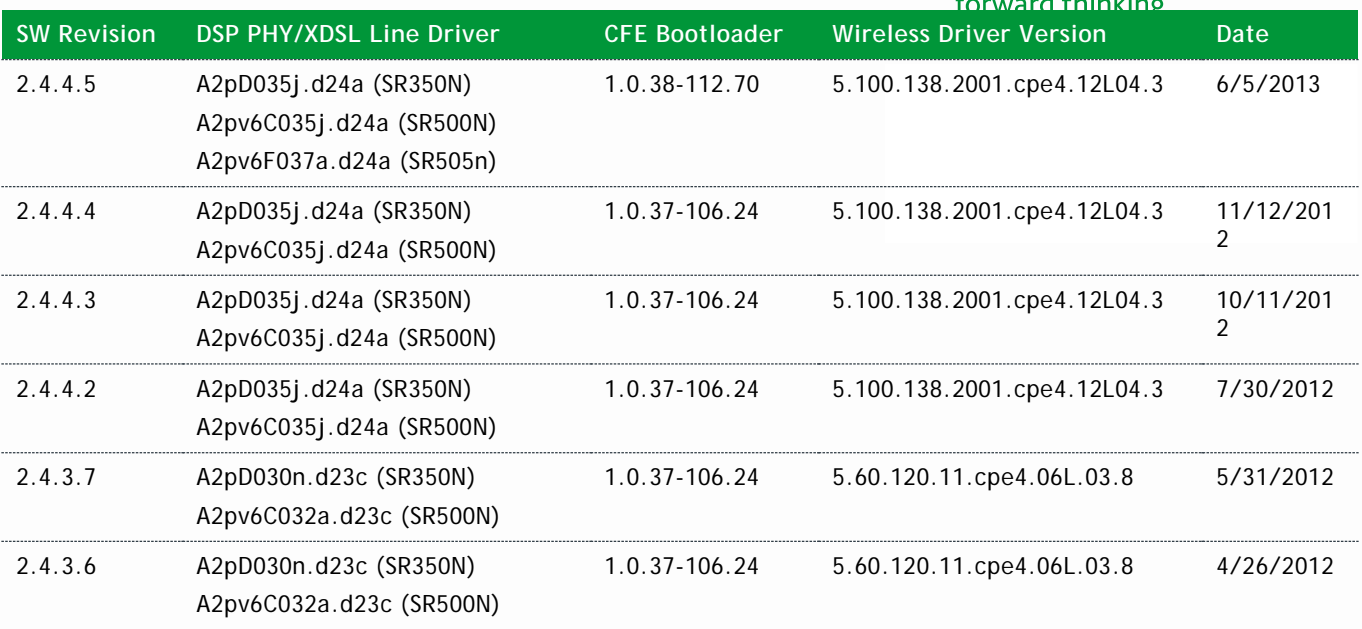

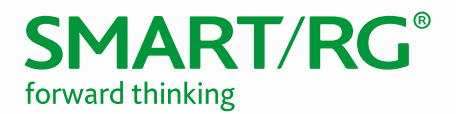

## <span id="page-5-0"></span>Changes and Fixes

The following changes and fixes were included in the 2.6.1.3 release.

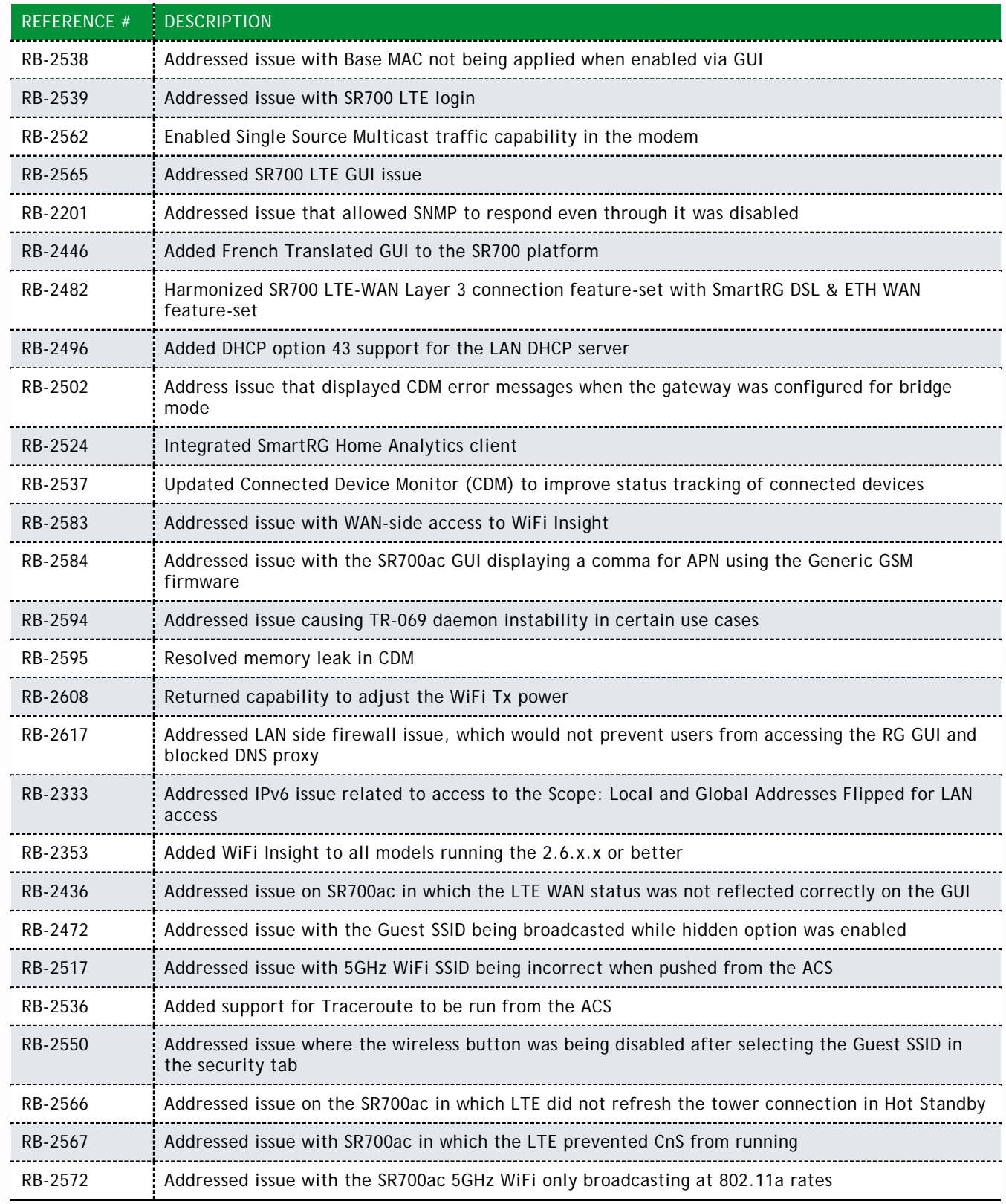

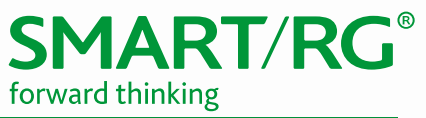

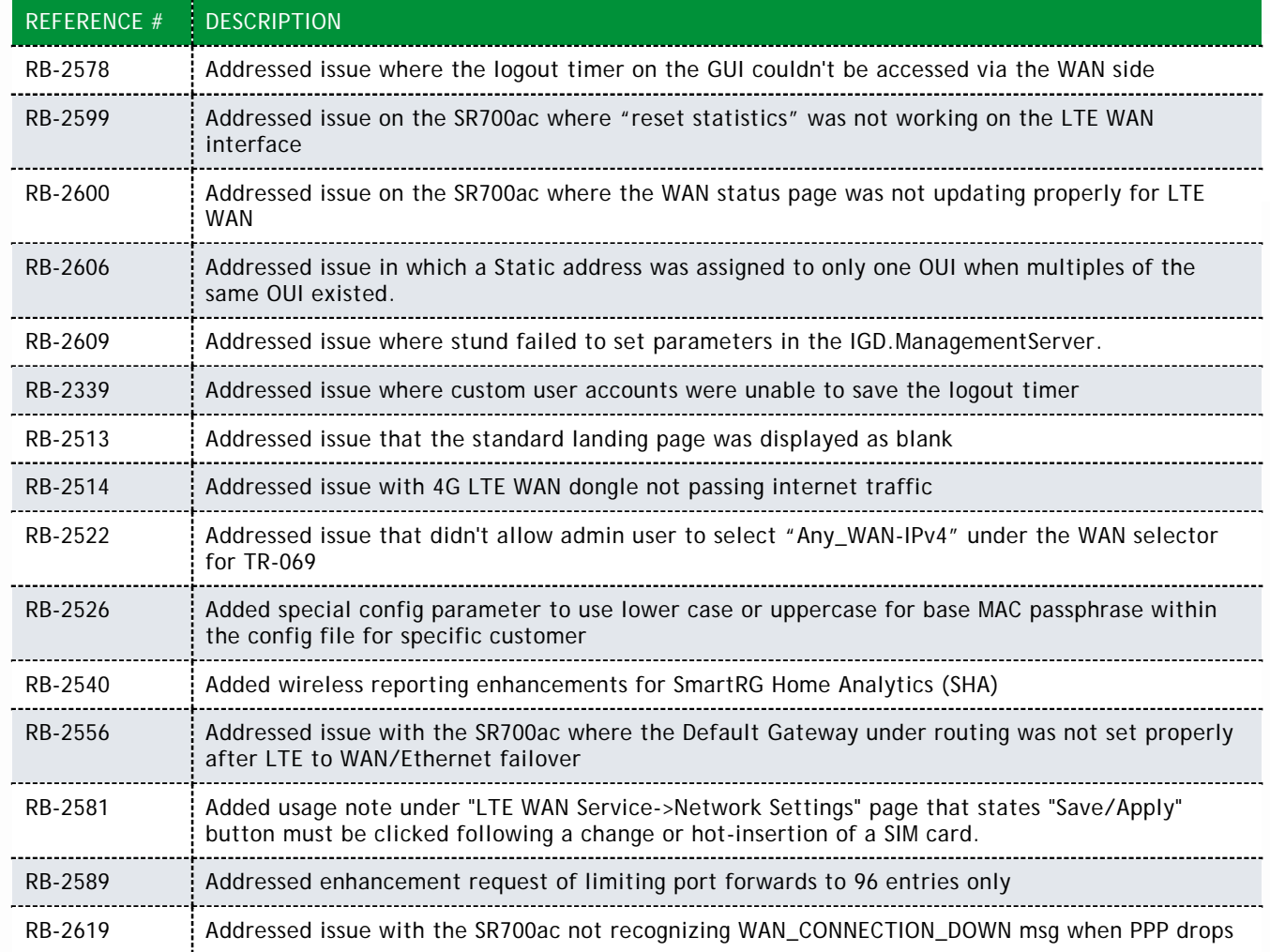

## <span id="page-7-0"></span>Compatibility/System Notes

IGMP Snooping Definitions:

• Standard Mode - in standard mode, if multicast traffic is present on a LAN port but no membership report (join) was received, the traffic will flood to all ports. If a membership report was received, multicast traffic will be forwarded only to the LAN ports on which the IGMP membership reports arrived.

**MART/RG**®

forward thinking

• Blocking Mode - in blocking mode, multicast traffic will be blocked from all ports until such time a report is received.

If IGMP snooping is disabled, the CPE floods multicast packets to all its ports. IGMP Snooping is disabled by default.

This software supports Physical Layer Retransmission (PhyR) which operates at layer 1 and uses a mechanism similar to TCP where retransmits occur if errors are detected. This results in high effective INP with minimal interleave delay. Sync rate increases from 2 to 4Mbps have been reported in addition to the line being more robust and resistant to noise/interference generated from treadmills, ceiling fans, etc. PhyR is disabled by default but can be enabled in the DSL menu.

Wireless is enabled by default with SSID = SmartRGxxxx (x = last four characters of base MAC). Wireless security is Mixed WPA2/WPA-PSK, a randomized 10-digit hexadecimal passphrase, Group Rekey interval = 0 and encryption = AES.

Included PBCA Features:

- Control Panel
- Content Filtering
- Time Blocking
- Captive Portal
- Connect and Surf
- STUN and UDP Connection Request
- Advanced Connected Device Monitor
- Bandwidth Monitor
- WiFi Performance Monitor
- Dynamic Content Filtering

#### <span id="page-7-1"></span>*Prior FW Releases*

Contact SmartRG support for the release notes for prior firmware releases.

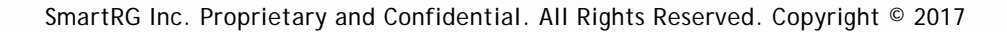

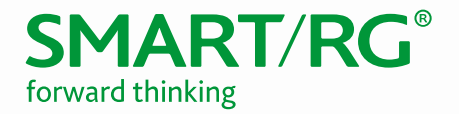

### <span id="page-8-0"></span>Firmware Upgrade Procedure

#### <span id="page-8-1"></span>*Upgrade Firmware*

- 1. Open a web browser, connect to 192.168.1.1/admin, and login with username admin and password admin (or customer specific IP address and login info)
- 2. Click Management  $\rightarrow$  Update Software and select the Browse button.
- 3. Locate and select the appropriate firmware image.
- 4. Select the Update Software Button. The image will be uploaded to the device and the device will automatically reboot upon completion.

#### <span id="page-8-2"></span>*Verify Version*

- 1. Hit the F5 Key to refresh your browser and reconnect to 192.168.1.1/admin to log back into the device.
- 2. Click on Device Info.
- 3. Verify the version information in the *Software Version* field.

#### <span id="page-8-3"></span>*Restore Defaults*

- 1. Click on the Management Link
- 2. Click on settings.
- 3. Click on Restore Default.

#### <span id="page-8-4"></span>*Custom Defaults*

The Custom Defaults feature allows the importation of a set of defaults to the gateway that will be restored when the Restore Default Settings is activated. This set of defaults can be defined and updated via the GUI, CLI or CWMP support of the gateway.

To create a set of Custom Default settings, configure the gateway as required. Use the Backup Running Configuration button on the Backup Settings to upload a configuration file from the gateway. After the file is uploaded, choose the file and use the Update Working Settings button on the Update Settings window to download the file to the gateway. The gateway will use the downloaded settings as the custom default whenever the Restore Default operation is invoked.

## <span id="page-9-0"></span>Technical Support

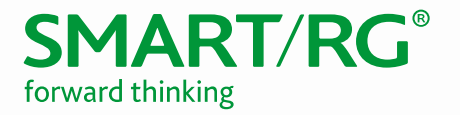

#### <span id="page-9-1"></span>*CPE Issues*

Submit a ticket using our Customer Portal at [https://smartrg.atlassian.net.](https://smartrg.atlassian.net/)

#### <span id="page-9-2"></span>*RMAs*

Open a Customer Portal ticket with description "RMA" and attach a spreadsheet which includes Model, MAC address, Issue, and Firmware version.

#### <span id="page-9-3"></span>*Firmware*

Login to the Customer Portal to download firmware.

#### <span id="page-9-4"></span>*Additional Contact Info*

**Phone:** +1 360 859 1780 and press Option 4. **Hours:** 5am –5pm PST (UTC-0800) **Email:** support@smartrg.com

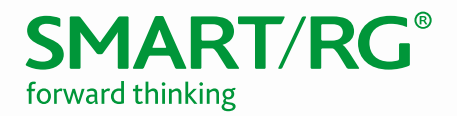

## <span id="page-10-0"></span>Revision History

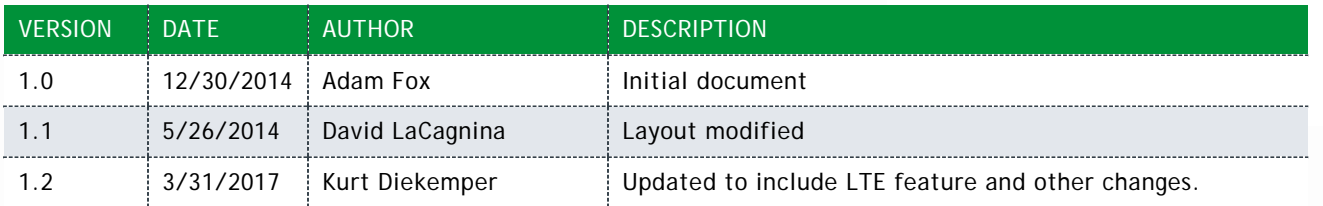